# Registre TVA digital

A partir de la version 7.8 2.

Désormais, le garage lui-même doit indiquer quand une voiture entre et sort. flexiGAR ne peut jamais le savoir avec certitude.

```
Que doit-on incorporer :
- les voitures sur lesquelles les opérations ont lieu:
Le type de document original peut être différent, mais il s'agira généralement d' un bon de travail, 
d'un bon de travail carrosserie ou d'un facture
        type = 1- les devis pour les opérations sur les véhicules
Le type de document d'origine = devis
       type = 3- la livraison des voitures d'occasion
Le type de document d'origine = préparation facturation véhicules
       type = 4- La livraison des véhicules neufs, uniquement s'il y a également eu des opérations.
Le type de document d'origine = préparation facturation véhicules
       type = 4- Les garanties
        Original = ordre de réparation, carrosserie, devis
        type = 1 dans le cas où une partie a été facturée au client 
        type = 2 s'il s'agit d'une garantie complète
- Véhicule de stock
        Entrée – Sortie du garage par le parc automobile, l'onglet 'Divers', Registre Tva
                type = 4
```
*Les documents pour SEULEMENT LA VENTE D'UNE VOITURE NEUVE N'ONT PAS besoin d'être inclus. Si des travaux sont effectués à ce sujet, par exemple l'installation d'un attelage, cela doit être inclus.*

# **Les nouveautés pour les utilisateurs de flexiGAR:**

## **Important !**

Cette action doit absolument s'effectuer au moment que le véhicule entre ou sort du garage. Une adaptation de la date n'est pas possible. La date de l'ordinateur sera reprise comme date de l'action ! Désormais, le garage lui-même doit indiquer quand une voiture entre et sort.

# Comment immatriculer ou annuler l'immatriculation d'une voiture ?

Dans la pratique, nous avons remarqué que parfois les véhicules sortent du garage pour y revenir ensuite. Ces 2 interventions sont alors facturées sur 1 facture conjointe. C'est pourquoi nous avons prévu que sur 1 document, une voiture peut être immatriculée et radiée plusieurs fois.

## *Par documents:*

Dans l'aperçu des documents, vous pouvez cliquer avec le bouton droit de la souris sur un document et choisir:

Uniquement pour les type de documents : 1, 2, 7, 8, 11, 13, 14 (ordre de réparation, préparation facturation de la voiture, devis, ordre de réparation carrosserie, facture, garantie, facture interne.)

-'Registre TVA: voiture présente dans le garage'

-'Registre TVA: voiture quitte le garage'

Il va de soi que cela doit s'effectuer dans le bon ordre. Si la voiture n'est pas indiqué comme 'présente dans le garage', l'option 'quitte le garage' ne peut pas être utilisée.

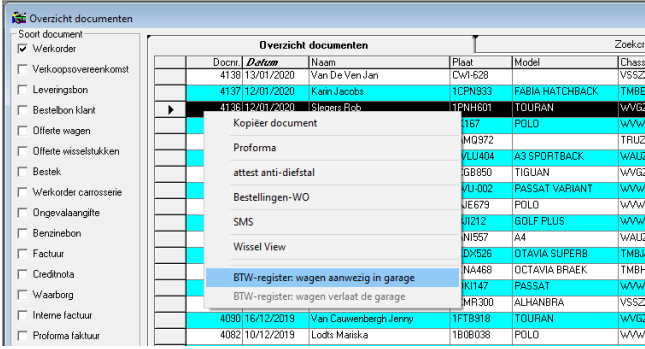

*Véhicules:*

#### **Véhicules en stock:** voitures d'occasion:

Si vous créez un bordereau d'achat , une question vous sera posée si la voiture peut être enregistrée dans le registre de la TVA. La voiture apparaîtra alors dans le registre avec le type 4 et reçoit un numéro de série dans le registre de la TVA.

Lorsque la voiture est facturée, une nouvelle ligne sera créée avec le type 4 et la date de la facture de vente.

Il n'est pas obligatoire de travailler par les bordereaux d'achat. Dans ce cas-là, vous devez faire l'enregistrement par la fiche de véhicule.

## **Fiche de véhicule:**

Voir l'onglet 'Divers / Registre TVA'. Ici, le garage doit enregistrer les voitures qui sont à l'intérieur du garage. Si bien pour l'entrée que pour la sortie.

L'inscription: cliquez sur 'Confirmer'. Un numéro de série et la date 'd'entrée' seront attribués. Validez en bas de cet écran.

Désinscription : Cliquez sur 'Quitter le garage maintenant'. Une date sera attribuée au moment que le véhicule 'quitte' l'atelier.

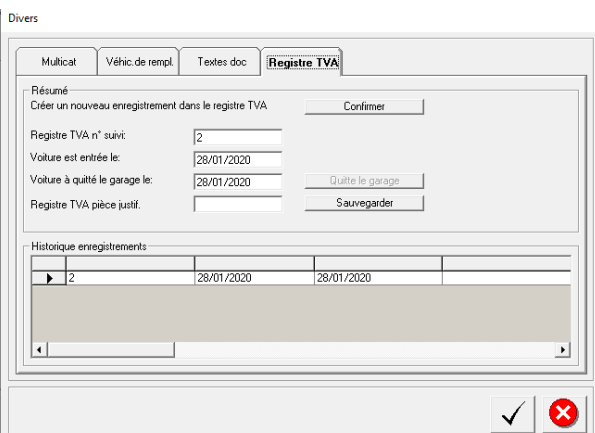

# **Comment vérifier si la voiture a été enregistrée?**

**Par contrôle d'un document:**

BTW-register: wagen aanwezig in garage BTW-register: wagen verlaat de garage

1ière ligne noire: Cette voiture n'a pas encore été indiquée comme "présente' dans l'atelier.

BTW-register: wagen aanwezig in garage

BTW-register: wagen verlaat de garage

1ière ligne grise: Cette voiture est actuellement 'présente'.

BTW-register: wagen aanwezig in garage BTW-register: wagen verlaat de garage

Deux lignes grises: Cette voiture est déjà indiquée comme 'présente' et 'quitté'.

## **Par la liste des voitures actuelle dans l'entreprise:**

Allez vers le menu: O.R.-facturation, listes registre TVA, véhicules en utilisation: Liste des véhicules dans l'entreprise. La pièce justificative est soit le numéro d'ordre de réparation, soit le numéro de facture. S'il n'y a pas de justificatif, cette voiture sera indiquée comme 'présente' par le parc de véhicule.

#### **Par le résumé de documents = Indications couleur :**

Vous pouvez utiliser cet outil pour tous les types de documents. Cet outil est très utile en autre pour le suivi des OR'S et Factures.

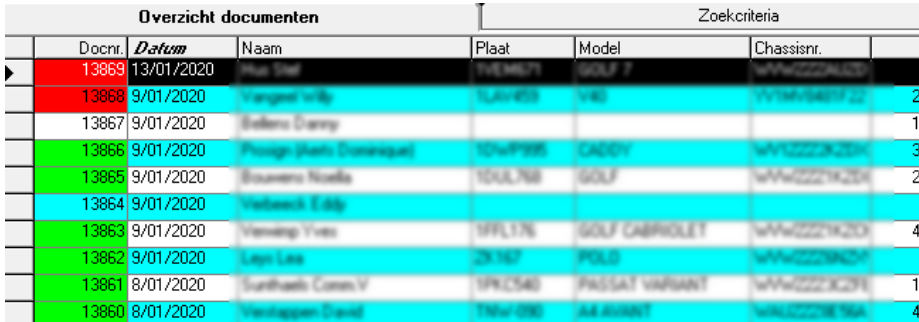

*Quand le champ 'N° doc' est rouge : Le véhicule est encore dans le garage. Quand le champ 'N° doc' est vert : Le véhicule est passé par l'atelier et est entretemps sorti Quand le champ 'N° doc' ne montre pas de couleur : Le véhicule n'est pas encore entrée dans l'atelier*

## **Par le rendez-vous dans l'agenda**

*Le numéro du bon de travail est indiqué en bas du rendez-vous. La couleur habituelle y sera également visible (rouge ou vert).*

*Un document, où le véhicule a été écrit 'in' et 'out' plusieurs fois, montrera la couleur du dernier changement.*

# **Comment imprimer des listes ?**

Il n'y a aucune obligation d'imprimer/sauvegarder une liste mensuelle ou hebdomadaire des véhicules. Ce n'est que lors d'un contrôle que vous pourrez imprimer une liste qui vous est demandée. Vous êtes libre de faire vos propres contrôles en imprimant occasionnellement une liste et en la vérifiant. Les listes peuvent être réimprimées à tout moment.

Les numéros de séquence sont limités à 9999. Lorsque cette limite est atteinte, il compte à rebours à partir de 1.

Les listes officielles du registre de TVA peuvent être imprimées par:

1) Ordres de réparation-facturation, listes registre TVA, véhicules en utilisation.

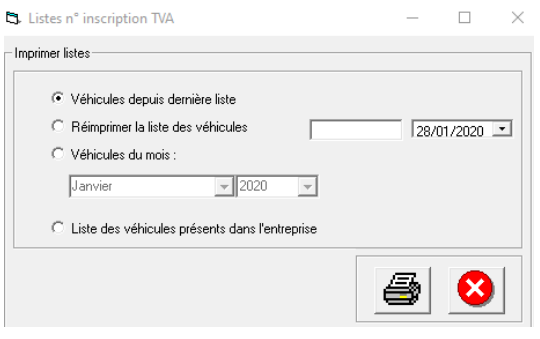

Lors de l'impression d'une liste, vous voyez en haut à droite la période (ou 'la date à partir').

#### Véhicules entrants depuis la liste précédente.

Cela concerne les véhicules présents ou étant présents dans le garage.

Si vous souhaitez p.ex. imprimer la liste chaque semaine, vous pouvez le faire par ce menu. Le système retiendra toujours le dernier numéro de suivi.

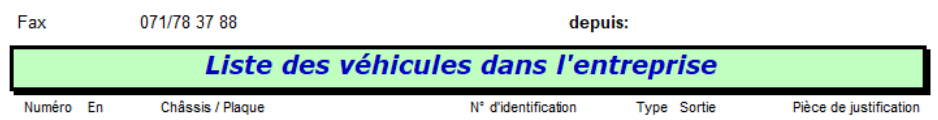

#### Réimpression de la liste des véhicules entrants

Si cette liste doit être à nouveau imprimée avec l'option 1, cela n'est que possible par cette option. Dans la première case, vous pouvez entrer un numéro de suivi à partir duquel la liste doit être imprimée.

Liste des véhicules sortants pour tous le mois du calendrier

Il s'agit de véhicules qui étaient présents dans le garage pendant la période de votre sélection.

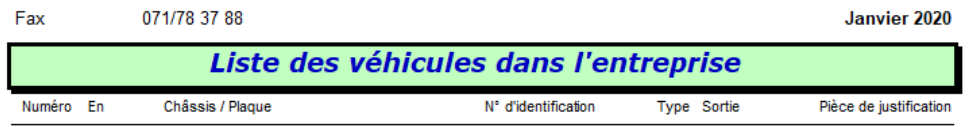

#### Liste des véhicules dans l'entreprise

Cette liste contient que les véhicules actuellement présents. Ce sera donc la liste la plus importante en cas de contrôle de tva.

2) O. R.-facturation, listes registre TVA, de date à date

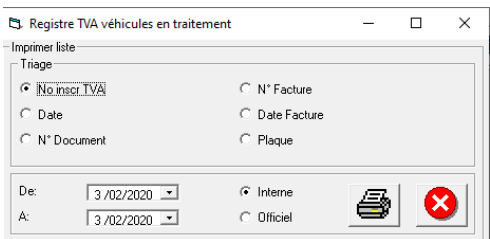

Lors du choix des dates la date d'immatriculation du véhicule est prise en compte En cas de contrôle de TVA choisissez toujours la liste 'Officiel'. Dans ce cas-là, le tri se fera alors toujours en fonction du numéro d'enregistrement TVA.

Vous pouvez sélectionner 'Interne' pour votre usage personnel, cette liste n'est pas établie selon la mise en page officielle.

Dans la colonne 'Etranger' vous apercevrez le n° de TVA du client, dans le cas où le client a un n° TVA étranger. Uniquement si vous avez travaillé par un OR et donc pas par la fiche véhicule.

# *Un exemple :*

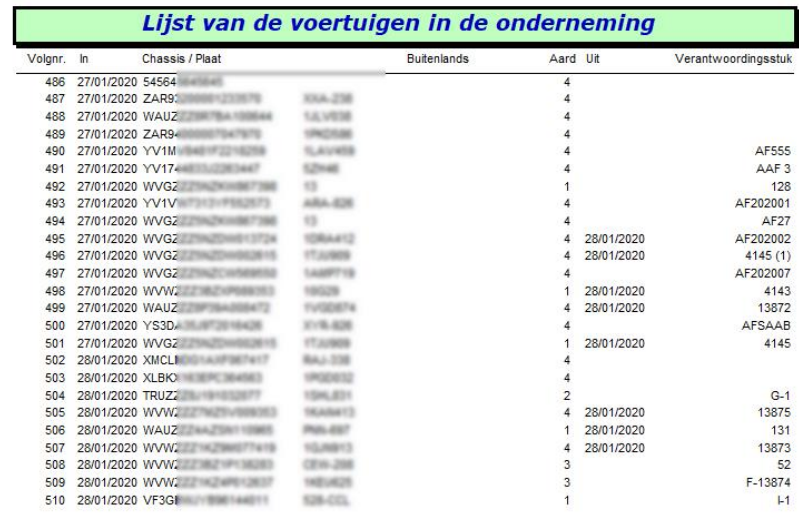

# *Supprimer un document*

Les documents, déjà enregistrés dans le registre, ne peuvent plus être supprimés. Si vous souhaitez toujours le faire, un message apparaîtra avec un avertissement supplémentaire et une question.

C'est à vous de justifier cela lorsqu'un inspecteur passera.

Le message suivant apparaît :

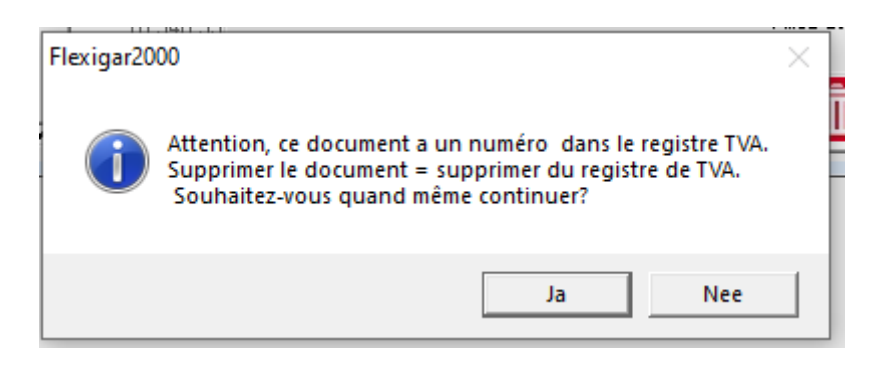

#### Si vous cliquer 'Oui', me message suivant apparaît :

Registre TVA: Supprimer le document

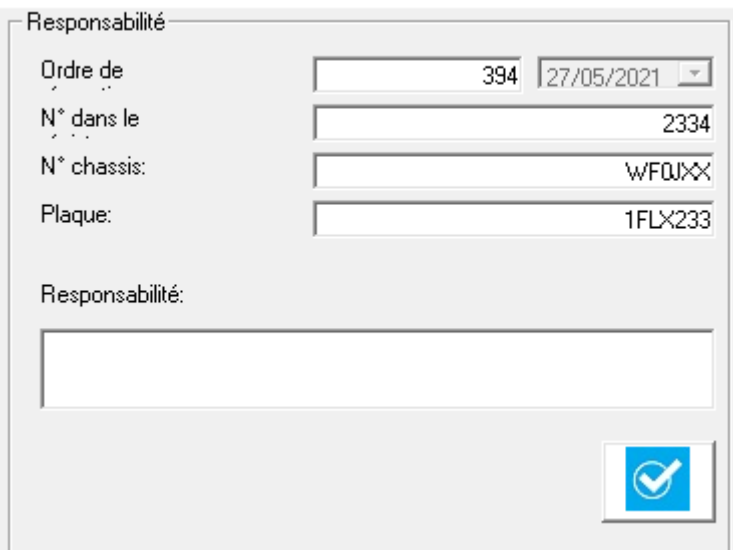

Si vous laissez cet ecran vide, vous avez le message suivant :

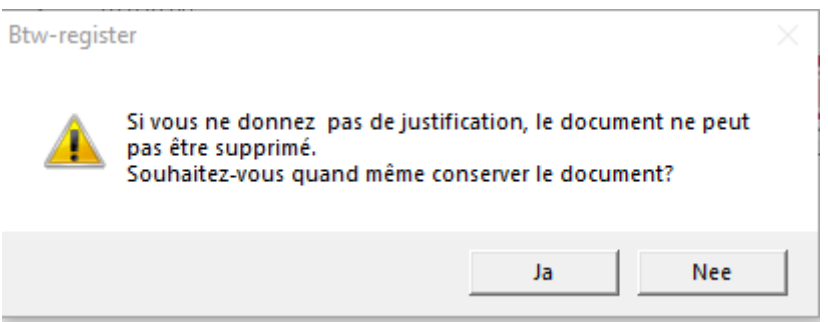

Si vous cliquez sur 'Oui', le document reste.

Si vous clique 'Non', vous restez dans l'écran.

Le document n'est supprimé que lorsqu'une justification (ex : document supprimé : Encodage en double) a été saisie.

A la ligne de ce document, à la place de la piece de justification, apparaît ensuite le motif que l'utilisateur a donné comme "justification".

Prenez en compte que lorsque vous supprimez un numéro du registre, vous devez toujours pouvoir donner une explication. Nous vous recommandons donc d'imprimer d'abord votre ordre de réparation et de le conserver quelque part pour montrer des preuves. De cette façon, vous pouvez justifier votre annulation du document. Par ex. : un duplicata a été créé pour la même voiture.